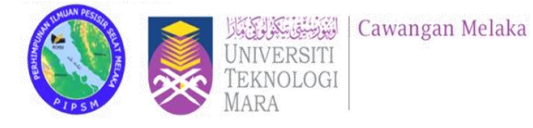

# **TITLE (TNR, 16, CENTER, UPPERCASE)**

Author Name\* (TNR, 12, Centre, Capitalize Each Word) *Author's affiliations and email address \*Corresponding author*

> Author's Name *Author's affiliations and email address*

> Author's Name *Author's affiliations and email address*

> Author's Name *Author's affiliations and email address*

> Author's Name *Author's affiliations and email address*

## **ABSTRACT (HEADING 1)**

*On the Insert tab, the galleries include items that are designed to coordinate with the overall look of your document. You can use these galleries to insert tables, headers, footers, lists, cover pages, and other document building blocks. When you create pictures, charts, or diagrams, they also coordinate with your current document look. You can easily change the formatting of selected text in the document text by choosing a look for the selected text from the Quick Styles gallery on the Home tab. You can also format text directly by using the other controls on the Home tab. Most controls offer a choice of using the look from the current theme or using a format that you specify directly. To change the overall look of your document, choose new Theme elements on the Page Layout tab. To change the looks available in the Quick Style gallery, use the Change Current Quick Style Set command. Both the Themes gallery and the Quick Styles gallery provide reset commands so that you can always restore the look of your document to the original contained in your current template. An abstract in one paragraph of 300 words or less, the major aspects of the entire paper in a prescribed sequence that includes: 1) the overall purpose of the study and the research problem(s) you investigated; 2) the basic design of the study; 3) major findings or trends found as a result of your analysis; and, 4) a brief summary of your interpretations and conclusions.*

**Keywords:** Enter Keywords here, Enter Keywords here, Enter Keywords here.

### **INTRODUCTION (HEADING 1)**

On the Insert tab, the galleries include items that are designed to coordinate with the overall look of your document. You can use these galleries to insert tables, headers, footers,

lists, cover pages, and other document building blocks. When you create pictures, charts, or diagrams, they also coordinate with your current document look (Zainon et al., 2014).

You can easily change the formatting of selected text in the document text by choosing a look for the selected text from the Quick Styles gallery on the Home tab. You can also format text directly by using the other controls on the Home tab. Most controls offer a choice of using the look from the current theme or using a format that you specify directly (Li  $\&$ Gramatica, 2010; Tropsha, 2010).

To change the overall look of your document, choose new Theme elements on the Page Layout tab. To change the looks available in the Quick Style gallery, use the Change Current Quick Style Set command. Both the Themes gallery and the Quick Styles gallery provide reset commands so that you can always restore the look of your document to the original contained in your current template (Su, Shen, Esposito, Hopfinger, & Tseng, 2010).

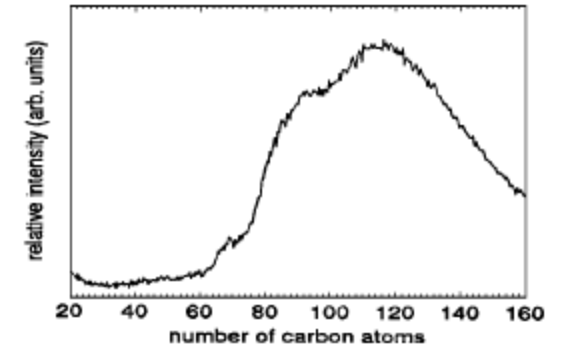

Figure 1: This is the Style for Figure Captions (5 Figure style)

#### **LITERATURE REVIEW (HEADING 1)**

This is the standard font and layout for the individual paragraphs. On the Insert tab, the galleries include items that are designed to coordinate with the overall look of your document. You can use these galleries to insert tables, headers, footers, lists, cover pages, and other document building blocks. When you create pictures, charts, or diagrams, they also coordinate with your current document look.

To change the overall look of your document, choose new Theme elements on the Page Layout tab. To change the looks available in the Quick Style gallery, use the Change Current Quick Style Set command. Both the Themes gallery and the Quick Styles gallery provide reset commands so that you can always restore the look of your document to the original contained in your current template (Vandebriel & Loveren, 2010).

#### **Second Level Heading with Each Initial Letter Capitalized (Heading 2)**

On the Insert tab, the galleries include items that are designed to coordinate with the overall look of your document. You can use these galleries to insert tables, headers, footers, lists, cover pages, and other document building blocks. When you create pictures, charts, or diagrams, they also coordinate with your current document look.

A direct quotation reproduces word-for-word material taken directly from another author's work, or from your own previously published work should be written as follow: "*Mindfulness has become a trend word conveying a diversity of understandings dependent on context*" (Crane: 2017).

Allah SWT says:"*In the name of Allah, the Beneficent, the Merciful. All praise is due to Allah, the Lord of the Worlds"* (Quran, 1: 1)

The Prophet SAW said: *"Actions are (judged) by motives (niyyah), so each man will have what he intended. Thus, he whose migration (hijrah) was to Allah and His Messenger, his migration is to Allah and His Messenger; but he whose migration was for some worldly thing he might gain, or for a wife he might marry, his migration is to that for which he migrated."* (Narrated by Bukhari & Muslim)

### *Third Level Heading with Each Initial Letter Capitalized (Heading 3)*

To change the overall look of your document, choose new Theme elements on the Page Layout tab. To change the looks available in the Quick Style gallery, use the Change Current Quick Style Set command. Both the Themes gallery and the Quick Styles gallery provide reset commands so that you can always restore the look of your document to the original contained in your current template.

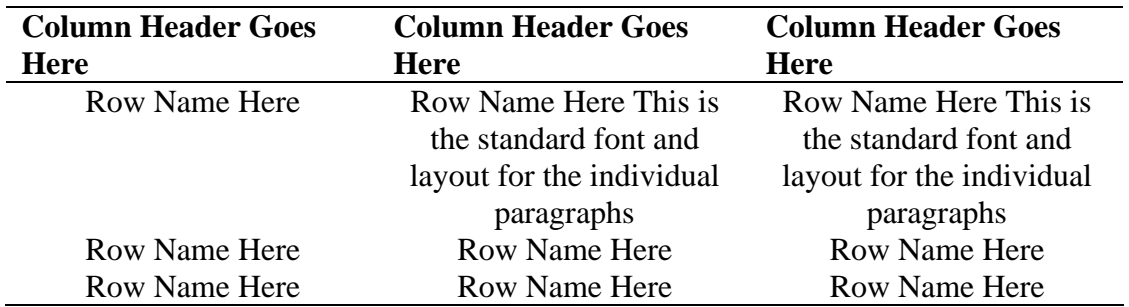

Table 1: This is the Style for Table Captions (5 Table style)

Below is an example equation created with Word 97's Equation Editor. To move this equation, highlight the entire line, then use cut and paste to the new location. To use this as a template, select the entire line, then use copy and paste to place the equation in the new location.

$$
y = mx + c + \frac{d}{GB}
$$

#### **ACKNOWLEDGMENTS**

The reference section will follow the "Acknowledgment" section. References should be follow APA 6th-Annotated format as indicated in the below examples.

## **REFERENCES (APA 6TH EDITION)**

- Li, J., & Gramatica, P. (2010). Classification and Virtual Screening of Androgen Receptor Antagonists. *Journal of Chemical Information and Modeling, 50*(5), 861-874. doi:10.1021/ci100078u
- Su, B.-H., Shen, M.-y., Esposito, E. X., Hopfinger, A. J., & Tseng, Y. J. (2010). In Silico Binary Classification QSAR Models Based on 4D-Fingerprints and MOE Descriptors for Prediction of hERG Blockage. *Journal of Chemical Information and Modeling, 50*(7), 1304-1318. doi:10.1021/ci100081j
- Tropsha, A. (2010). Best Practices for QSAR Model Development, Validation, and Exploitation. *Molecular Informatics, 29*(6-7), 476-488. doi:10.1002/minf.201000061
- Vandebriel, R. J., & Loveren, H. v. (2010). Non-animal sensitization testing: State-of-the-art. *Critical Reviews in Toxicology, 40*(5), 389-404.
- Zainon, S., Sanusi, Z. M., Ahmad, R. A. R., Bakar, Z. A., Jaafar, M. Z., & Tahir, H. H. M. (2014). New Improved Reporting Index of Corporate Social Reporting for Shariahcompliant Companies. *Procedia-Social and Behavioral Sciences, 145*, 146-151.